# Dell Server PRO Management Pack 3.0 for Microsoft System Center Virtual Machine Manager User's Guide

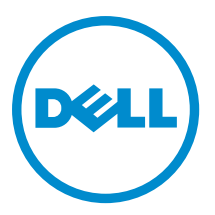

# <span id="page-1-0"></span>Notes, Cautions, and Warnings

NOTE: A NOTE indicates important information that helps you make better use of your computer. W

CAUTION: A CAUTION indicates either potential damage to hardware or loss of data and tells you how to avoid the problem.

WARNING: A WARNING indicates a potential for property damage, personal injury, or death. ∧

#### **©** 2013 Dell Inc.

Trademarks used in this text: Dell™, the Dell logo, Dell Boomi™, Dell Precision™ , OptiPlex™, Latitude™, PowerEdge™, PowerVault™, PowerConnect™, OpenManage™, EqualLogic™, Compellent™, KACE™, FlexAddress™, Force10™ and Vostro™ are trademarks of Dell Inc. Intel®, Pentium®, Xeon®, Core® and Celeron® are registered trademarks of Intel Corporation in the U.S. and other countries. AMD® is a registered trademark and AMD Opteron™, AMD Phenom™ and AMD Sempron™ are trademarks of Advanced Micro Devices, Inc. Microsoft®, Windows®, Windows Server®, Internet Explorer®, MS-DOS®, Windows Vista® and Active Directory® are either trademarks or registered trademarks of Microsoft Corporation in the United States and/or other countries. Red Hat® and Red Hat® Enterprise Linux® are registered trademarks of Red Hat, Inc. in the United States and/or other countries. Novell® and SUSE® are registered trademarks of Novell Inc. in the United States and other countries. Oracle® is a registered trademark of Oracle Corporation and/or its affiliates. Citrix®, Xen®, XenServer® and XenMotion® are either registered trademarks or trademarks of Citrix Systems, Inc. in the United States and/or other countries. VMware®, Virtual SMP®, vMotion®, vCenter® and vSphere® are registered trademarks or trademarks of VMware, Inc. in the United States or other countries. IBM® is a registered trademark of International Business Machines Corporation.

2013 -04

Rev. A01

# **Contents**

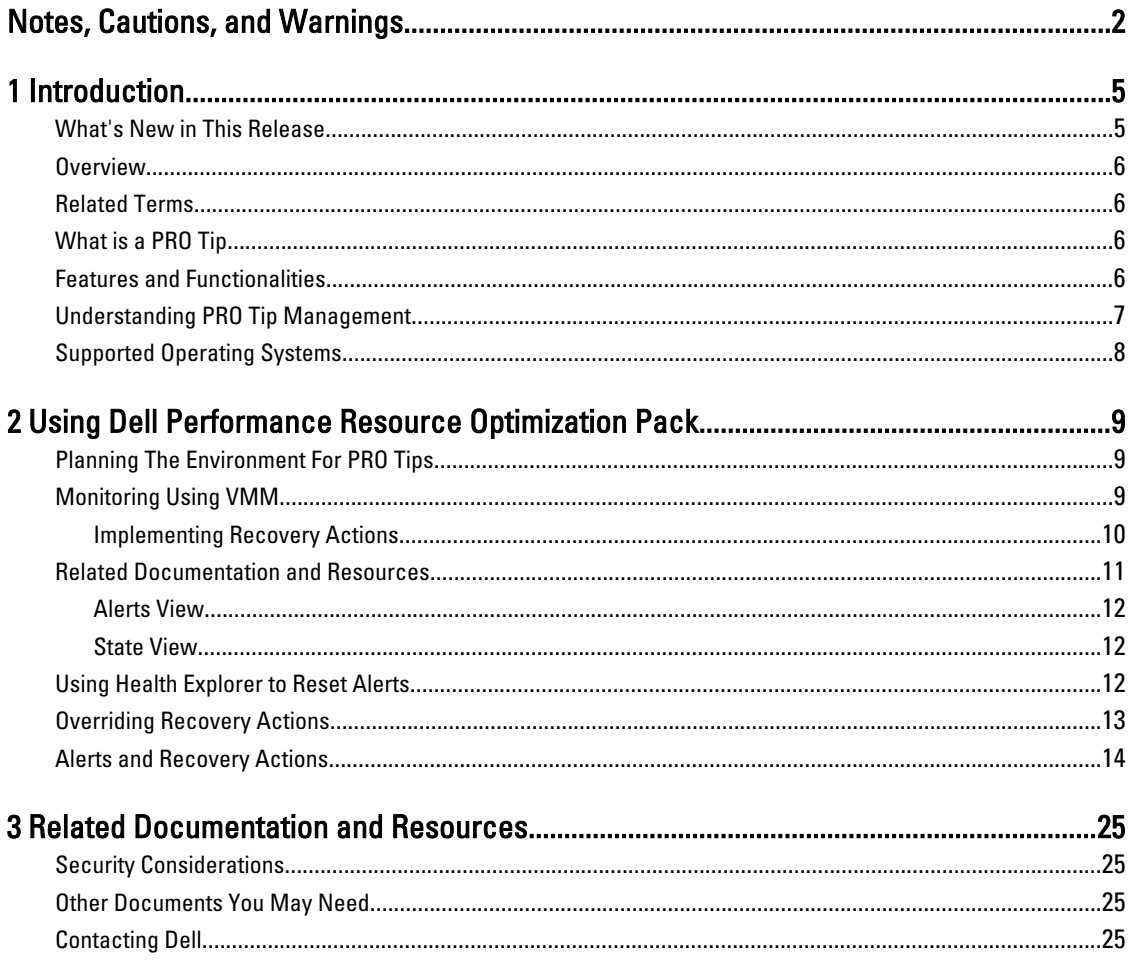

# 1

# <span id="page-4-0"></span>Introduction

This document is intended for system administrators who use the Dell Server PRO Management Pack (Dell PRO Pack) to monitor Dell systems and take remedial action when an inefficient system is identified.

The Dell PRO Pack 3.0 integrates with the following:

- Microsoft System Center 2012 Operations Manger
- Microsoft System Center 2012 SP1 Operations Manger
- Microsoft System Center Operations Manager 2007 R2
- Microsoft System Center 2012 Virtual Machine Manager (VMM)
- Microsoft System Center 2012 SP1 Virtual Machine Manager (VMM)

This integration enables you to proactively manage virtual environments and ensure high availability of your Dell systems.

To implement PRO Pack, see the Dell Server PRO Management Pack 3.0 for Microsoft System Center Virtual Machine Manager Installation guide.

NOTE: All references to Operations Manager in this document is applicable to Microsoft System Center Operations Ø Manager 2007 R2, Microsoft System Center 2012 Operations Manager, and Microsoft System Center 2012 SP1 Operations Manger unless otherwise specified.

Also, see [Features and Functionalities](#page-5-0).

◯ CAUTION: Due to the possibility of data corruption and/or data loss, it is recommended that the procedures in this document should be performed only by personnel with knowledge and experience of using the Microsoft Windows operating system and all supported versions of Operations Manager and Virtual Machine Manager.

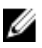

**NOTE:** The readme contains information on the software and management station requirements, and known issues of Dell Pro Pack 3.0. The readme, DellMPv30\_PROPack\_Readme.txt, is packaged in the self-extracting executable file Dell\_PROPack\_v3.0.0\_A00.exe. However, for the latest readme, see dell.com/ OMConnectionsEnterpriseSystemsManagement and then search for Dell Server Pro Management Pack 3.0 for Microsoft System Center Virtual Machine Manager, else see dell.com/support/Manuals/us/en/04/Product/dellsrvr-pro-mgmt-pck-3.0-for-ms-center-virt-machine-mangr.

### What's New in This Release

This release of PRO Pack supports the following:

- Microsoft System Center 2012 Operation Manger
- Microsoft System Center 2012 SP1 Operation Manger
- Microsoft System Center 2012 Virtual Machine Manager (VMM)

NOTE: PRO Pack 3.0 does not integrate with older versions of Microsoft System Center Virtual Machine Manager.

- Microsoft System Center 2012 SP1 Virtual Machine Manager (VMM)
- Support for Dell PowerEdge 12th generation servers.

### <span id="page-5-0"></span>**Overview**

Operations Manager uses PRO-enabled Management Pack to collect and store information on Dell hardware along with a description of their health status. Dell PRO Pack works with Operations Manager and VMM 2012 to manage Dell physical devices and their hosted virtual machines (VMs) using this available health information. Dell PRO Pack recommends remedial actions when monitored objects transition to an unhealthy state (for example, virtual disk failure or predictive drive error), by leveraging the monitoring and alerting capabilities of Operations Manager remediation capabilities of VMM.

Also see: **Features and Functionalities** [Understanding PRO Tip Management](#page-6-0) [Alerts and Recovery Actions](#page-13-0)

### Related Terms

- A managed system is a Dell system running the Dell OpenManage Server Administrator (OMSA), which is monitored and managed using Operations Manager and VMM. It is managed locally or remotely using supported tools.
- A management station or managing station is a Microsoft Windows based Dell system that has the Operations Manager and VMM installed to manage virtual workloads.

### What is a PRO Tip

PRO (Performance and Resource Optimization) Tip is a feature that monitors the virtual infrastructure and provide alerts when there is an opportunity to optimize the usage of these resources. A PRO Tip window contains the description of the event that generated the PRO Tip and the suggested remedial action. This feature allows you to perform a load-balance of VMs between physical hosts, when specific threshold values are reached. Alternatively, you can migrate VMs when a hardware failure is detected.

The PRO Tip window in the VMM Administrator console enables you to view active PRO Tips for the host groups. The Operations Manager console displays the corresponding alerts as well, to ensure a consistent monitoring experience.

You can manually implement the recommended action mentioned in the PRO Tip. You can also configure the PRO tip to automatically implement the recommended action.

### Features and Functionalities

Dell PRO Pack:

- Performs PRO-management of Dell PowerEdge systems running Microsoft Hyper-V platforms, by continually monitoring the health of the physical and virtual infrastructure.
- Works with Operations Manager and VMM to detect events such as loss of power supply redundancy, higher temperature than threshold values, system storage battery error, virtual disk failure, and so on. For more information on events supported by Dell PRO Pack, see [Alerts and Recovery Actions](#page-13-0).
- Generates PRO Tip when the monitored hardware moves to an unhealthy state.
- Performs VM live migration with no downtime. For more information, see [VM Live Migration](#page-10-0).
- Overrides Dell PRO Pack default recovery actions. For more information, see [Overriding Recovery Actions](#page-12-0).
- Minimizes downtime by implementing the remedial action provided on PRO Tips. The two remedial actions are:
	- Restrict: In this mode, it is recommended that servers are made temporarily unavailable for placing new VMs till the maintenance tasks are complete.

**Restrict and migrate:** In this mode, it is recommended that all running VMs are migrated from an unhealthy server to a healthy server to prevent loss of service. For more information, see [Implementing](#page-9-0) **[Recovery Actions.](#page-9-0)** 

### <span id="page-6-0"></span>Understanding PRO Tip Management

This section explains a typical Dell PRO Pack setup and the sequence of events involved in PRO tip management.

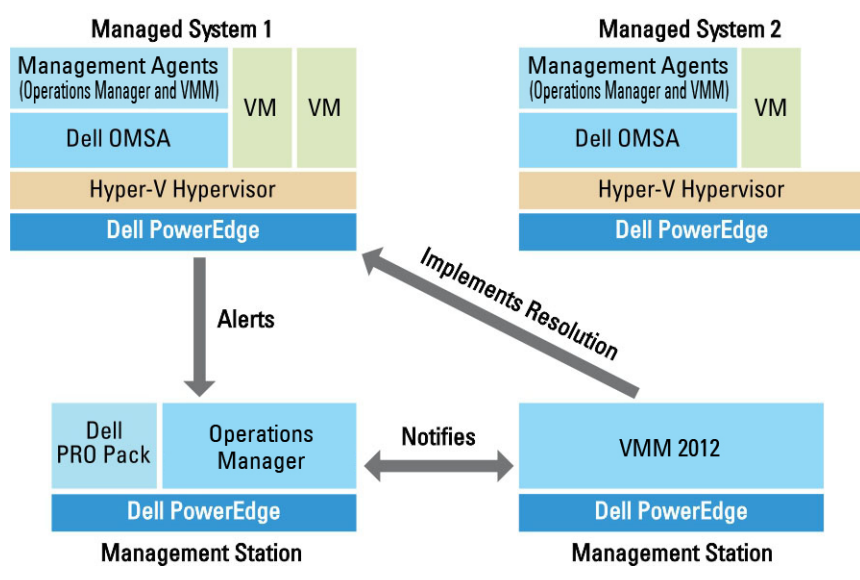

Figure 1. Interaction of Components

In the figure, a group of PowerEdge systems act as the managed systems and two PowerEdge systems act as management stations hosting the Operations Manager and VMM. OMSA generates alerts with corresponding severity when there is a transition to an unhealthy state. Dell PRO Pack monitors the same alerts for PRO. Dell PRO Pack maps the OMSA alerts with its remedial action.

The following table describes the sequence of events that occur in PRO Tip management.

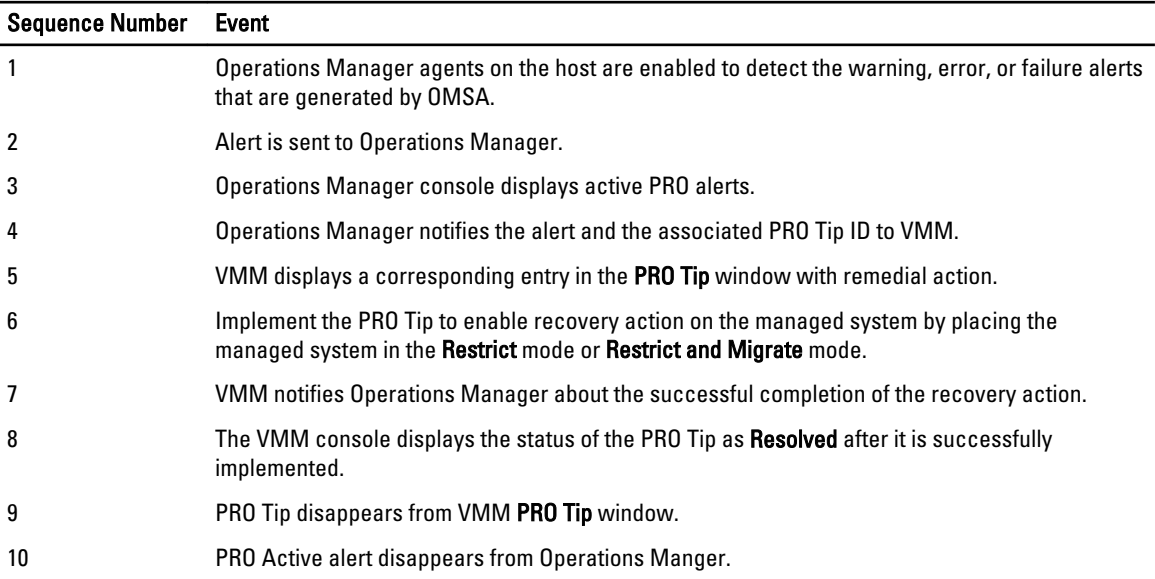

<span id="page-7-0"></span>For more information on the type of events and the associated remedial actions, see [Alerts and Recovery Actions.](#page-13-0)

### Supported Operating Systems

The Dell PRO Pack supported operating systems on the managed system and management station are as follows:

#### Managed system:

The managed system for PRO Pack is a Virtual Machine Manager Server. For more information, see technet.microsoft.com/en-us/library/gg610649.aspx.

#### Management station:

For the list of supported configurations of Operations Manager and VMM, see the following:

- Operations Manager 2012 or Operations Manager 2012 SP1 technet.microsoft.com/en-us/library/hh205990.aspx
- Operations Manager 2007 R2 technet.microsoft.com/en-us/library/bb309428.aspx
- System Center 2012 Virtual Machine Manager or System Center 2012 SP1 Virtual Machine Managertechnet.microsoft.com/en-us/library/gg610562.aspx

2

## <span id="page-8-0"></span>Using Dell Performance Resource Optimization Pack

This chapter suggests steps to use PRO Pack.

### Planning The Environment For PRO Tips

You can plan for enabling the PRO Monitors that are relevant for the environment. By default, all the PRO Monitors are disabled in the Dell PRO Pack. For the list of alerts and the recovery actions, see [Alerts and Recovery Actions.](#page-13-0) Select the alerts that you want to enable. Using OpsMgr Authoring Console (or) Authoring Pane in OpsMgr Console, create an override for the management packs that enables the relevant PRO Monitors.

Steps for enabling the PRO Monitors are as follows:

- 1. Launch OpsMgr console.
- 2. From the navigation pane, click Authoring.
- 3. In the Authoring tab, select Management Pack Objects  $\rightarrow$  Monitors.
- 4. Click Change Scope at the top of the screen. The Scope Management Pack Objects screen is displayed.
- 5. Select View all targets and in Look for enter Dell PRO.
- 6. Select Dell PROPack Class for Discovery and click OK.
- 7. Expand Entity Health  $\rightarrow$  Availability.
- 8. From the listed monitors, right-click the monitors you want to enable, and select enable  $\rightarrow$  Overrides  $\rightarrow$  Override the Monitors  $\rightarrow$  For all objects of class: Dell PROPack Class for Discovery. The Override Properties page is displayed.
- 9. Select Enabled and set Override Value to True and click OK. To view the Dell PRO Monitored Servers Health updates, the next cycle of Dell PRO Monitored Servers discovery and monitoring must complete.

### Monitoring Using VMM

You can manage the health of the virtualized environment using PRO Tips displayed on the VMM console.

To see the PRO Tip window, click the PRO menu on the toolbar, as shown in the following figure.

#### Click the PRO Tips menu.

<span id="page-9-0"></span>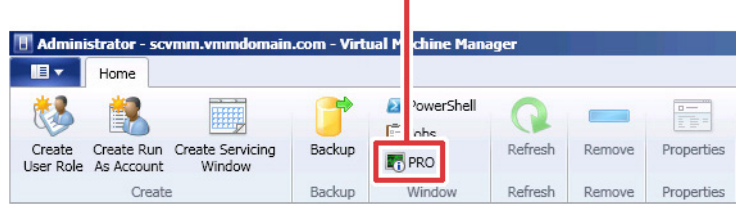

Alternatively, if you select the Show this window when new PRO Tips are created option in the PRO Tip window, the window automatically opens on the VMM console when a PRO Tip is generated.

The PRO Tip window displays information such as source, tip, and state of the PRO Tip in a tabular format. The window also displays description of the problem that triggered the alert, the cause, and the suggested remedial action for recovery.

#### Implementing Recovery Actions

The PRO Tip window provides an option to either implement or dismiss the recommended action. If you select Implement, VMM implements one of the recovery tasks described below, based on the nature of the alert.

#### Placing the Host in Restrict Mode

Placing a host in Restrict mode prevents assignment of workload to the host until the problem is solved. In this mode, the host still receives alerts on the Operations Manager and associated PRO Tips on the VMM.

The system health conditions that can trigger the maintenance are non-critical hardware alerts on the virtualization host such as, ambient chassis temperature warning on a Dell PowerEdge virtualization host system.

#### Migration of Virtual Machines

The PRO Tip management pack uses VMM algorithms to move VMs from the affected system to a healthy one. For more information on the VMM algorithms, see the Microsoft documentation at technet.microsoft.com/en-us/library/ hh801542.aspx.

The requirements for identifying a healthy system and moving the VMs are as follows:

- **Hardware requirements** Requirements that a host must meet to run VMs. For example, sufficient memory and storage.
- Software requirements Requirements if met by the host, allows a virtual machine to perform more optimally. For example, CPU allocation, network bandwidth, network availability, disk IO bandwidth, and free memory.

VMM assigns a star rating to hosts in a range of zero to five. If a hardware requirement is not met, for example, insufficient hard disk and memory capacity, the host automatically gets zero star and VMM does not allow you to place a VM on that host.

The system health conditions that trigger migration of VMs are hardware failure alerts on a virtualization host, such as virtual disk failure and predictive drive error. Dell PRO Pack migrates VMs with the Running status. It does not migrate VMs with status such as Stop, Pause, and Saved. This is based on the star rating of the associated servers.

After you successfully implement the recovery task, the following changes take place:

- The status of PRO Tip changes to Resolved and the PRO Tip entry moves out of the PRO Tip window.
- Corresponding alert disappears in the Operations Manager Alert View.
- An entry is displayed in the **Jobs** section on the VMM console. This entry displays the status of the job as Completed, as shown in the following figure.

<span id="page-10-0"></span>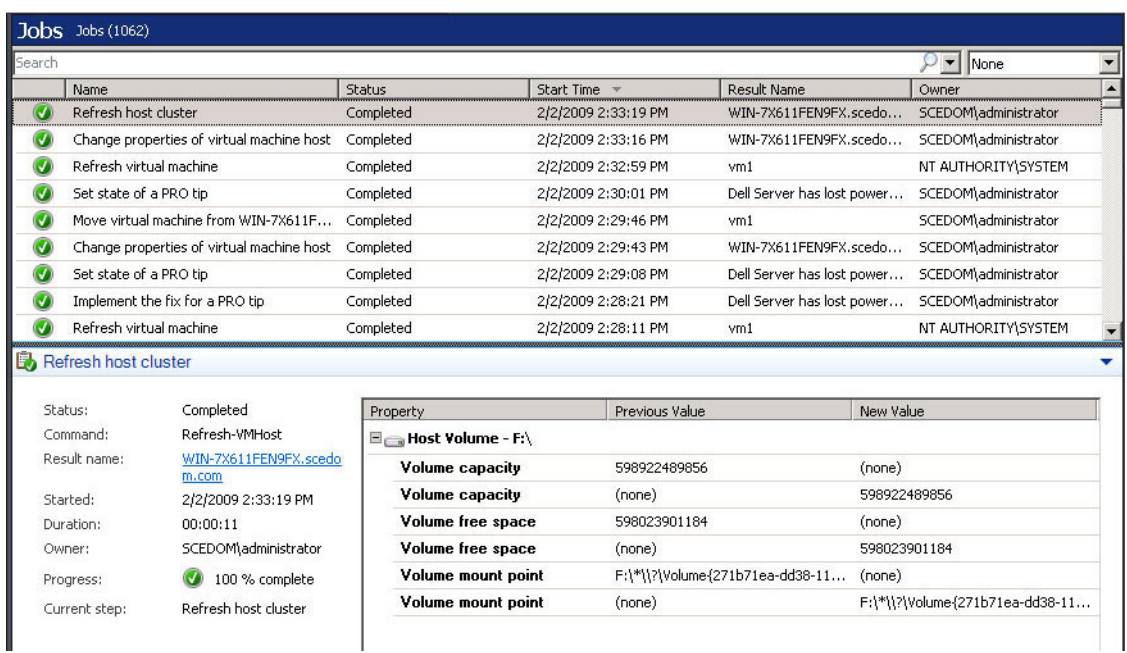

PRO Tip implementation of moving VMs can fail if no other healthy hosts are available in the host group or host cluster. In such a case, the PRO Tip window displays the state of the corresponding PRO Tip as Failed, and the reason is elaborated in the Error section. The status of the corresponding entry in the Jobs section on the VMM console is also display as Failed.

NOTE: In the PRO Tip window the failure message is updated dynamically. However, to refresh the data, you have to click outside the PRO Tip window and then click again to bring the window in focus.

If you select Dismiss, the PRO Tip is not executed and the following changes take place:

- The PRO Tip is removed from the VMM PRO Tip console.
- The alert in Operations Manager is removed from the Dell Server PRO Alerts. For more information, see [Using Health Explorer to Reset Alerts](#page-11-0).

#### VM Live Migration

As a connected user, during live migration, you can migrate a VM from one node of a Windows Server 2008 R2 failover cluster to another node in the same cluster without any downtime or interruption.

The difference in quick migration and live migration is that there is a downtime in quick migration whereas, there is no downtime in live migration.

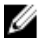

Ø

NOTE: Windows Server 2008 Hyper-V supports quick migration. Windows Server 2008 R2 Hyper-V supports both quick migration and live migration.

### Related Documentation and Resources

This chapter gives the details of documents and resources to help you work with the Pro Pack 3.0.

#### <span id="page-11-0"></span>Alerts View

Displays Dell PRO specific alerts in a tabular format with information on the severity level, source, name, resolution state, and, date and time of creation.

To access the Alert View:

- 1. Launch the Operations Manager console.
- 2. Select the **Monitoring** tab.
- 3. From Dell Server PRO Pack, select Dell Server PRO Alerts.

The alerts are displayed on the right-side of the screen, as shown in the following figure.

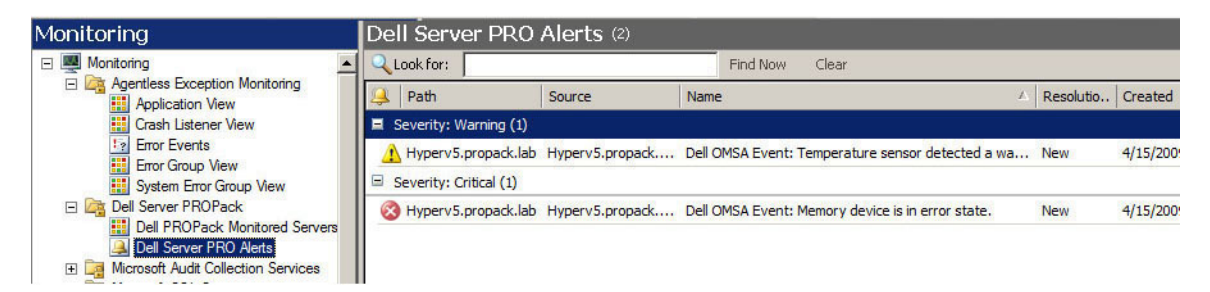

#### State View

Displays the discovered Dell system objects in a tabular format. The State View displays objects with the name, path, storage health of the Dell system, and so on. You can personalize the State View by defining which objects to display and how the data is displayed.

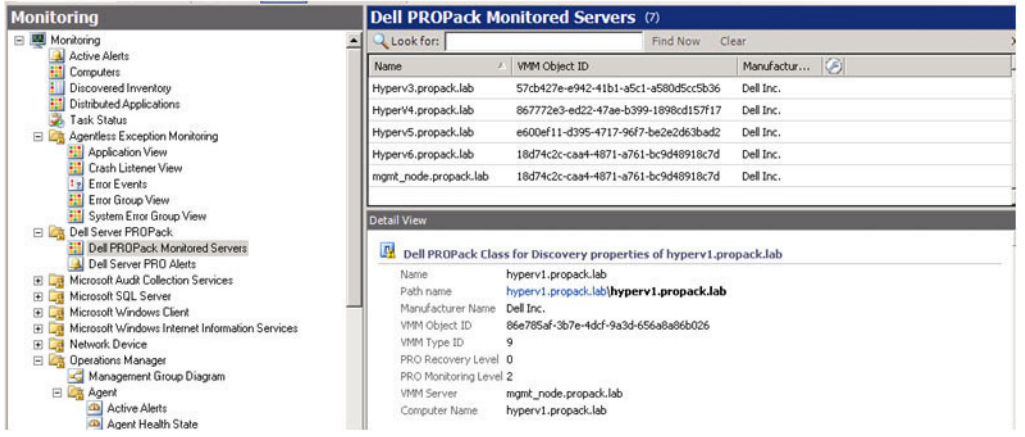

### Using Health Explorer to Reset Alerts

Health Explorer enables you to view and take action on alerts. When you select Dismiss in the PRO Tip window, the alert is removed from it.

<span id="page-12-0"></span>To manually reset the alert:

- 1. On the Actions menu, click Health Explorer.
- 2. Right-click the alert that you want to close.
- 3. Select Reset Health. The alert disappears from the PRO Tip window.

### Overriding Recovery Actions

PRO Pack 3.0 supports two recovery actions. The following flag values trigger the respective recovery action:

- 1: For migration
- 2: For placing the server in restricted mode

You can override the default recovery action by changing the default recovery action flag value. For example, change the recovery flag value from 2 to 1 using the overrides option provided in Operations Manager console. After overriding the default value to 1, and implementing PRO Tip, recovery action triggers migration of VMs from the host. If you enter any other value other than 1 and 2, PRO Tip implementation fails, and an error message is displayed.

To override the recovery action:

- 1. Click the Authoring tab in Operations Manager.
- 2. Browse to Authoring  $\rightarrow$  Management Pack Objects  $\rightarrow$  Monitors
- 3. Search for the Dell PRO Pack monitors.
- 4. Select the monitor which you intend to override.
- 5. Right-click and select Overrides  $\rightarrow$  Override Recovery  $\rightarrow$  <monitor> .
- 6. Select the Override check box.
- 7. Change the value of Override Value.

**NOTE:** When you select Enable, Operations Manager performs an auto-implementation for the unit monitor. Since this involves VMM migration, review and set the values accordingly.

- 8. Select the **Enforce** option.
- 9. Click Apply

CAUTION: Saving the settings in the default management pack, creates a dependency between PRO Pack and the management pack. When you remove or delete PRO Pack, you must delete the default management pack as well, as it contains default settings for Operations Manager. Hence, it is recommended that you save settings using a new MP.

- 10. Click OK .
- 11. Generate an alert and PRO Tip.
- 12. Select Implement PRO Tip.

This verifies that the overridden recovery action is successful.

<span id="page-13-0"></span>

| Recovery name:<br>Category: |                                                      | Dell PROPack: Place server in restricted mode<br>Availability Health |                                         |               |                |                 |                      |                          |
|-----------------------------|------------------------------------------------------|----------------------------------------------------------------------|-----------------------------------------|---------------|----------------|-----------------|----------------------|--------------------------|
|                             | Overrides target:<br>Override-controlled parameters: |                                                                      | Class: Dell PROPack Class for Discovery |               |                |                 |                      | Show Recovery Properties |
|                             | Override                                             | Parameter Name                                                       | Parameter Type                          | Default Value | Override Value | Effective Value | <b>Change Status</b> | Enforced                 |
|                             | г                                                    | Enabled                                                              | Boolean                                 | False         | False          | False.          | Mo changel           |                          |
|                             | ⊽                                                    | RecoveryOverrideFl                                                   | String                                  | 2             |                |                 | [No change]          | ⊽                        |

Figure 2. Override Properties

### Alerts and Recovery Actions

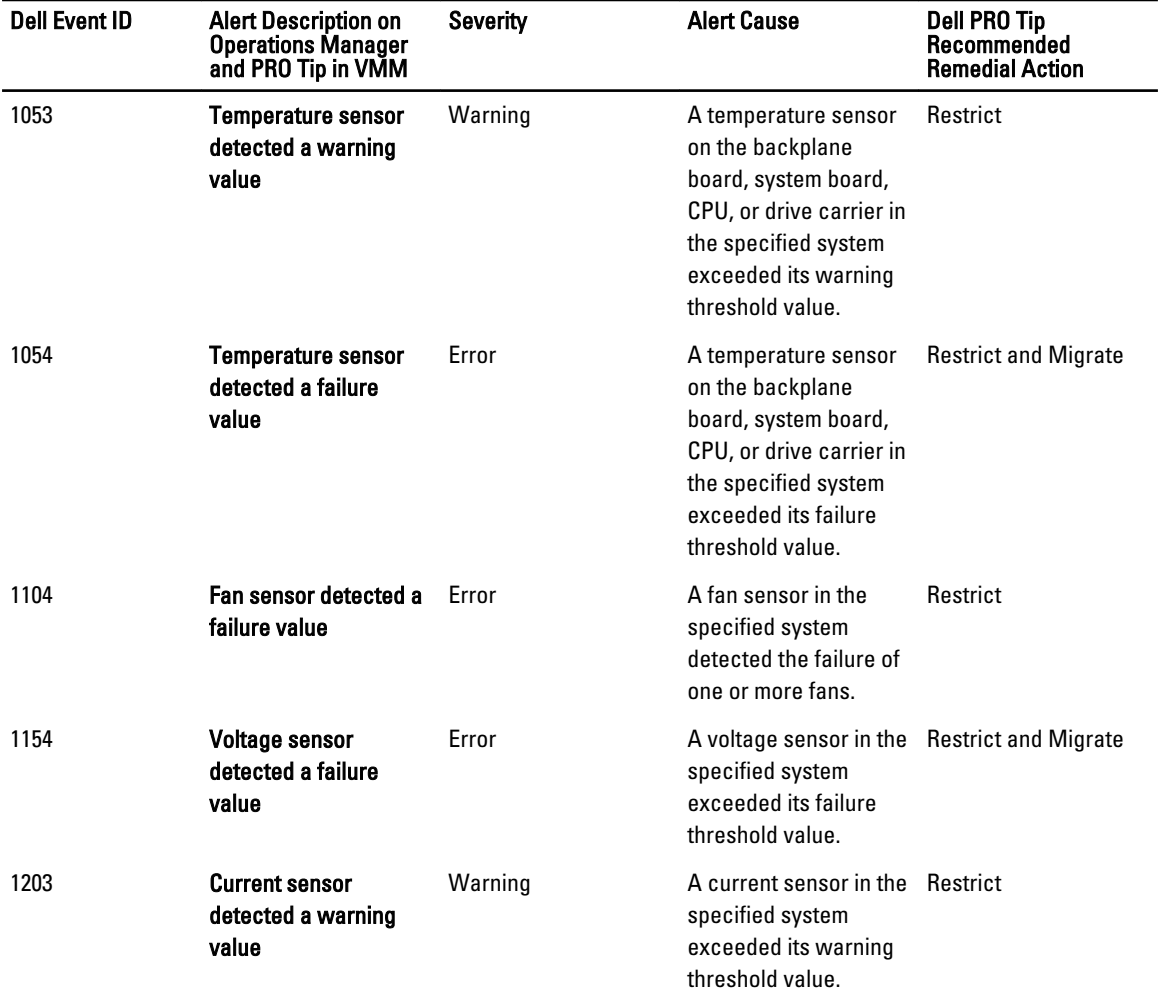

The following table lists the alerts and the recommended remedial actions:

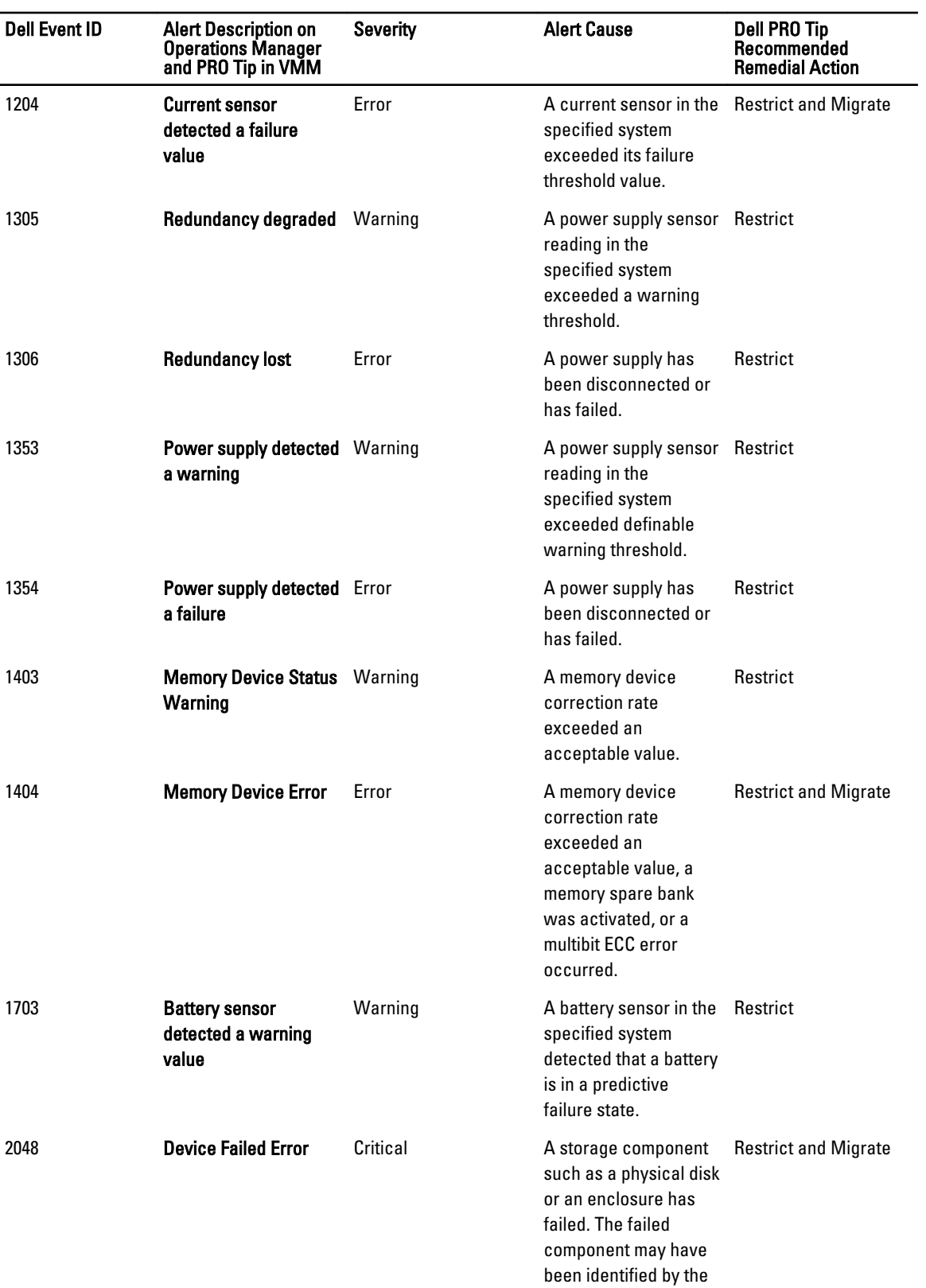

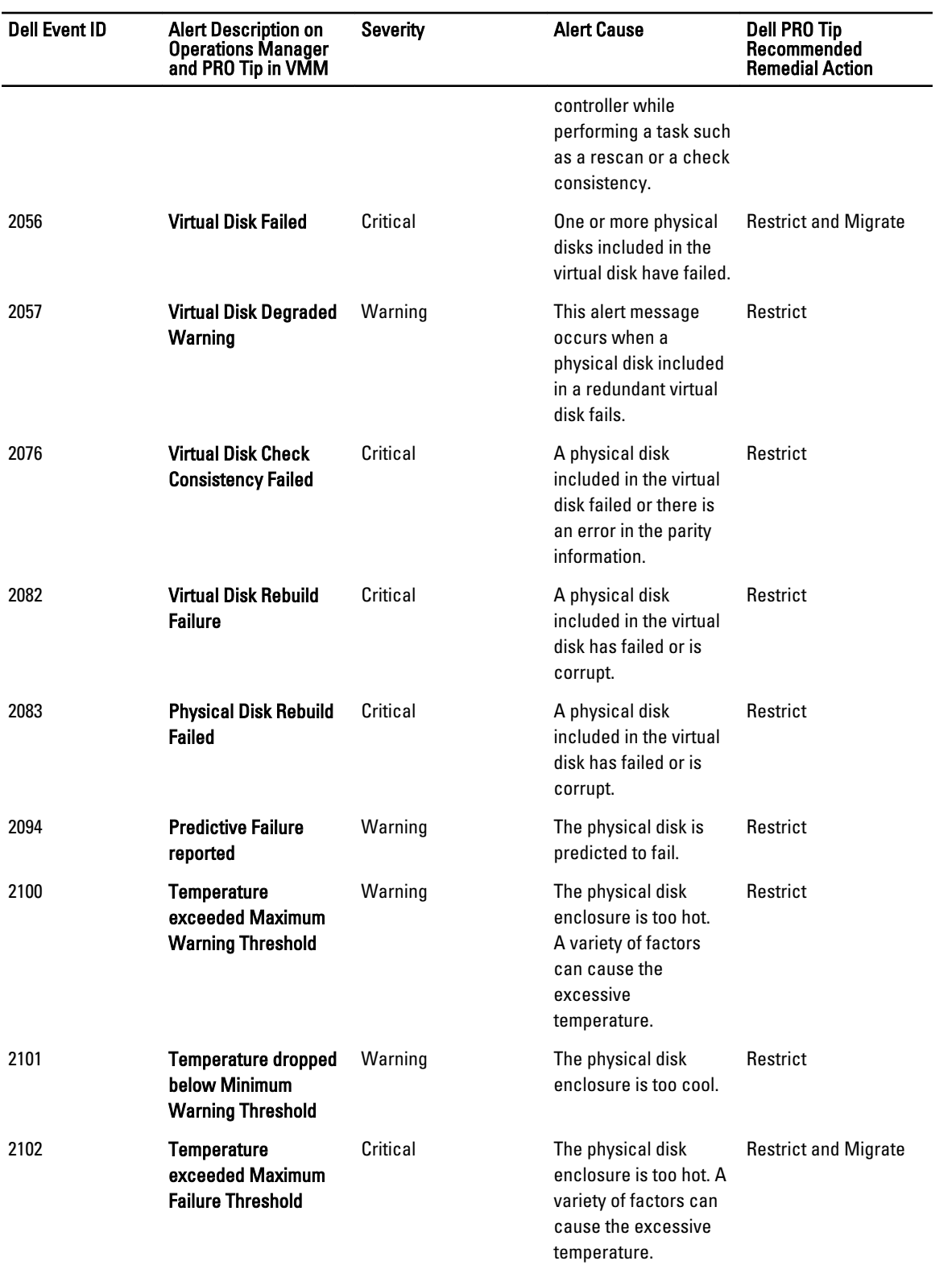

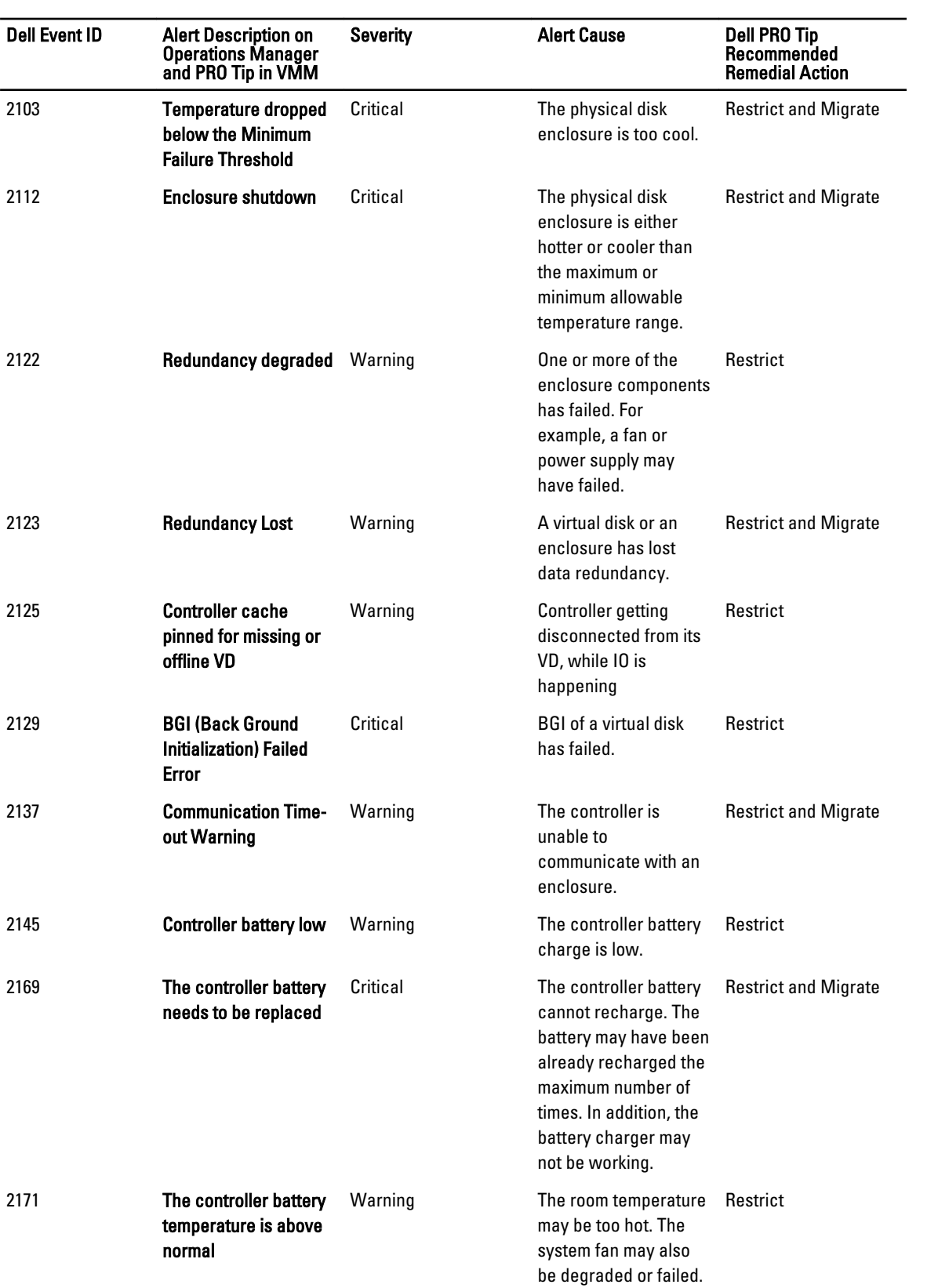

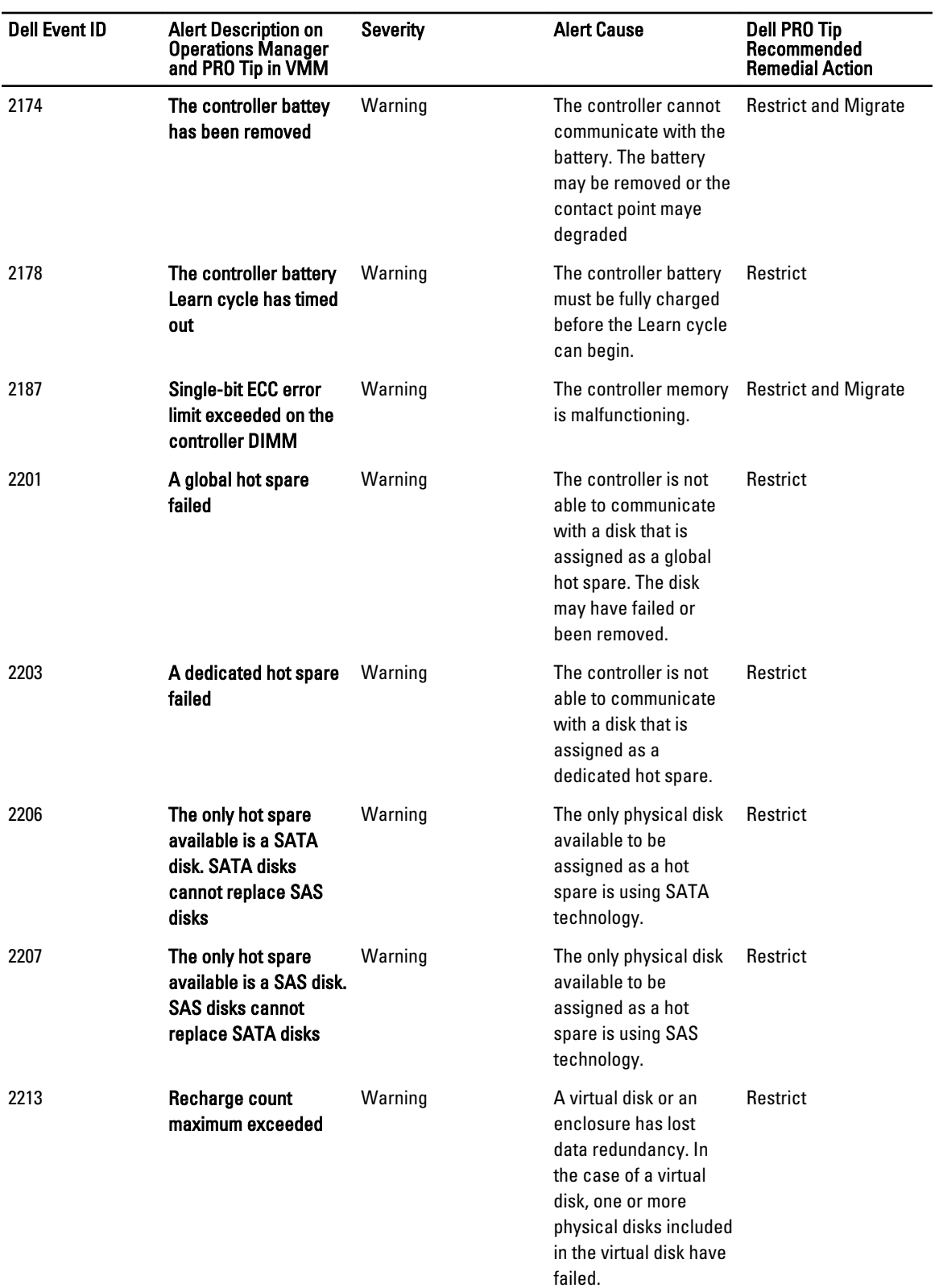

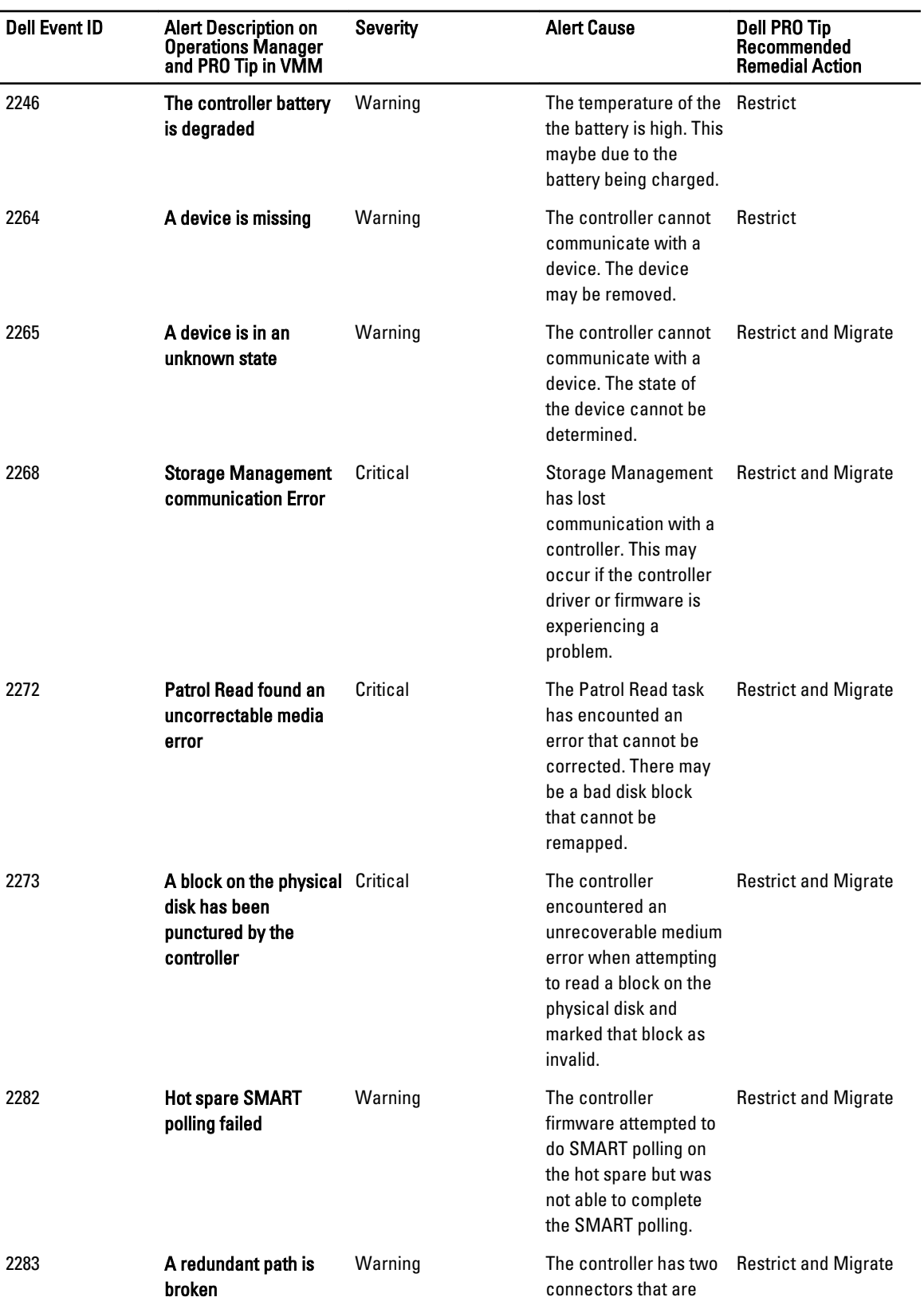

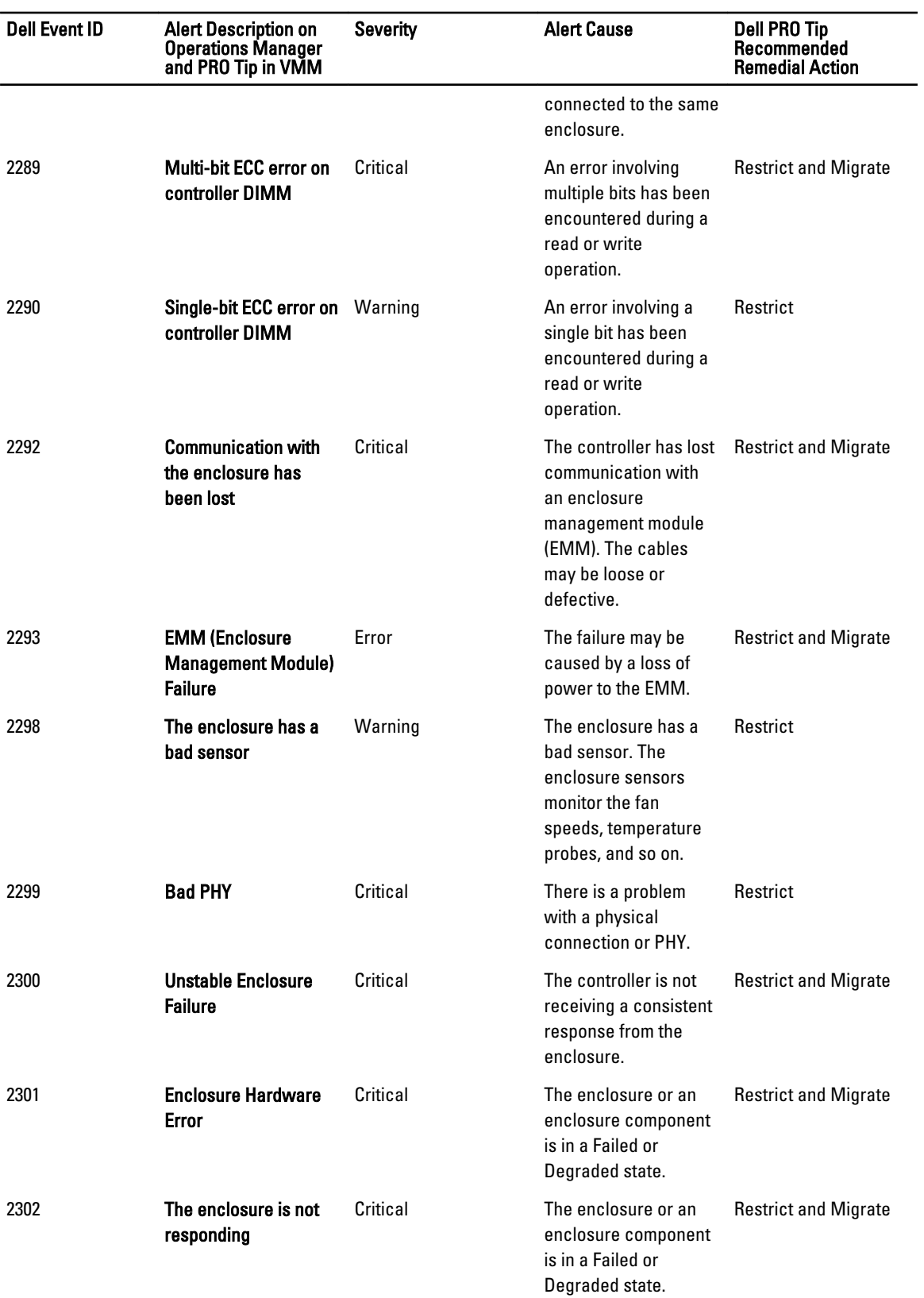

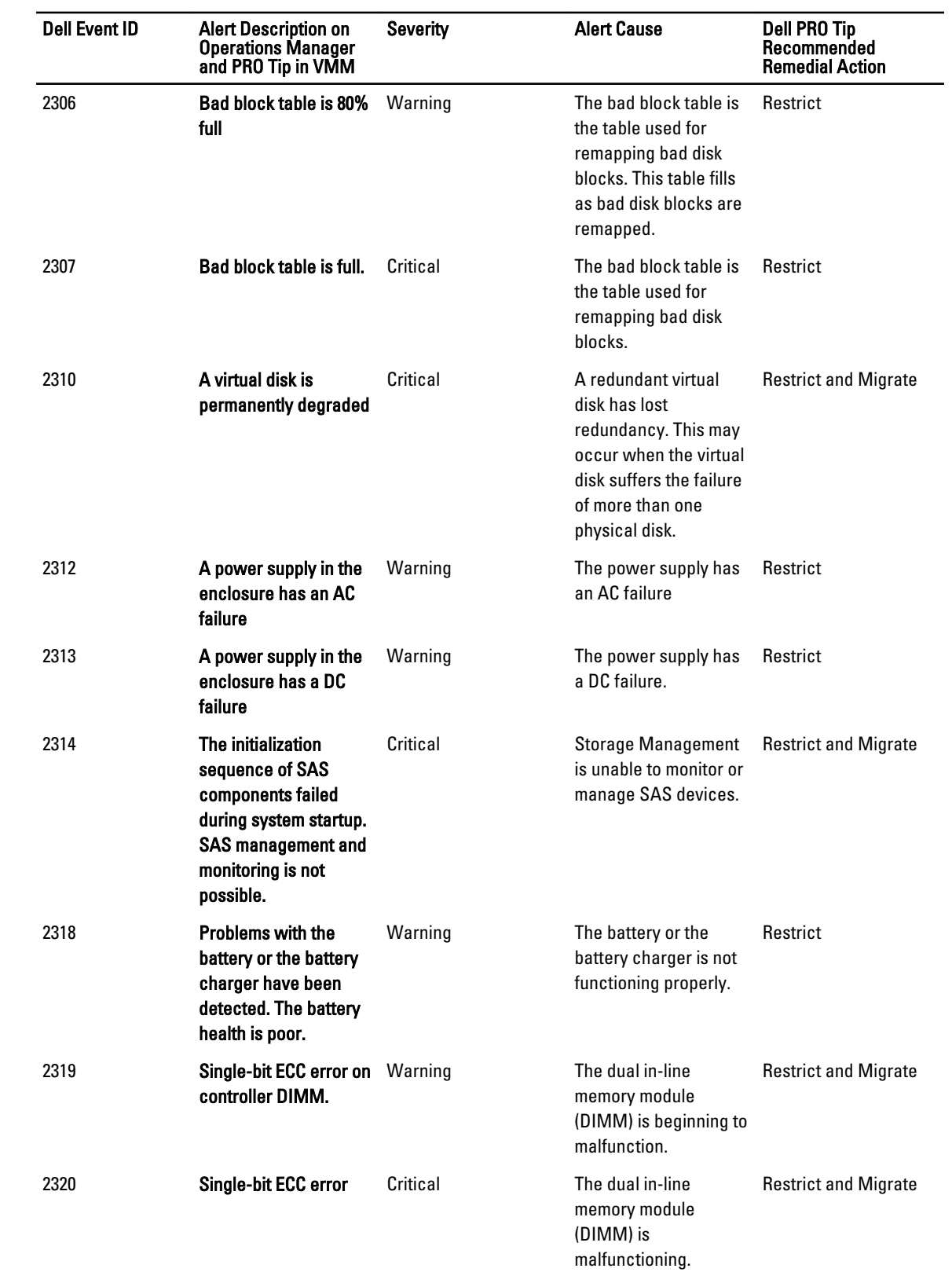

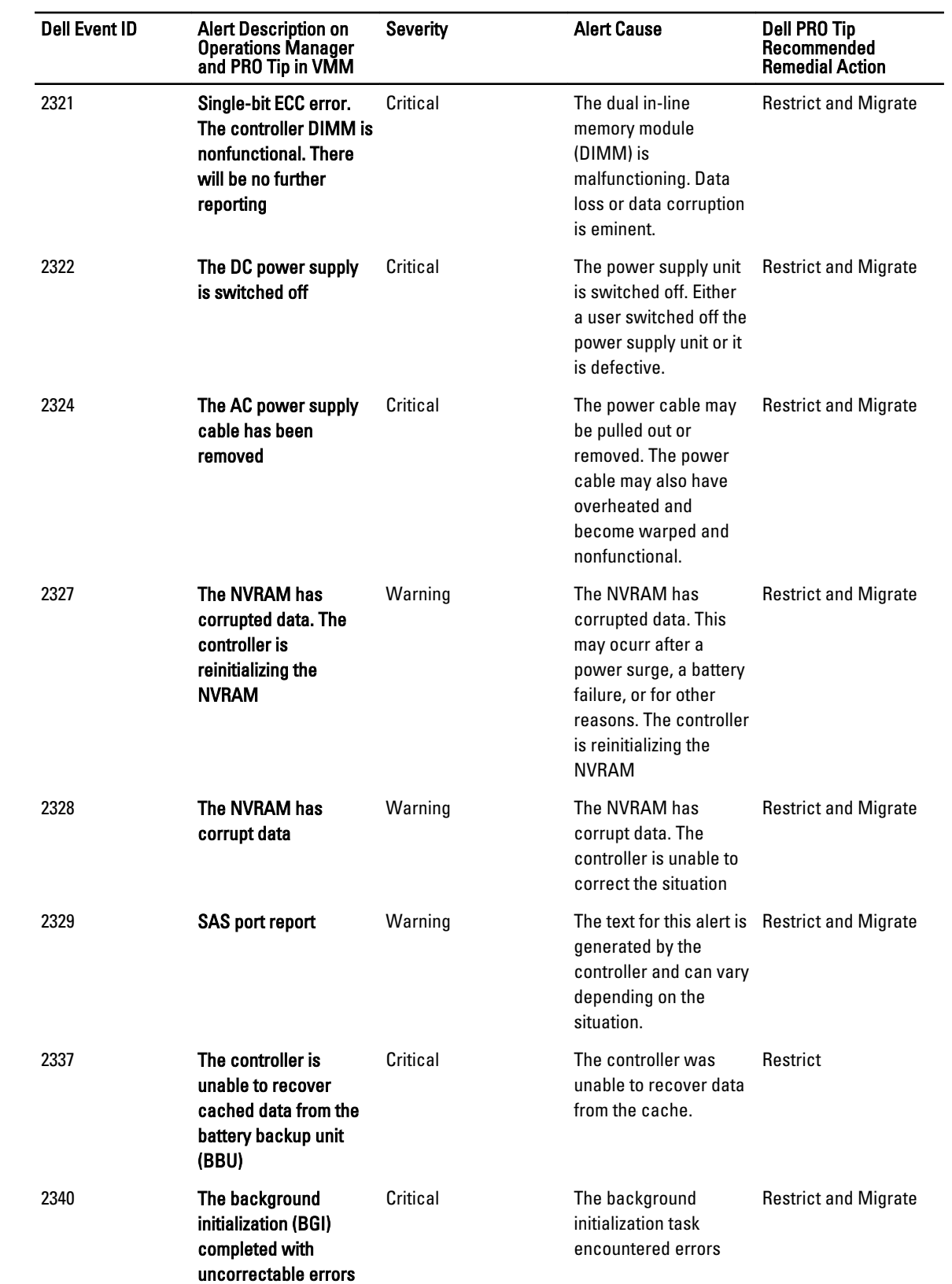

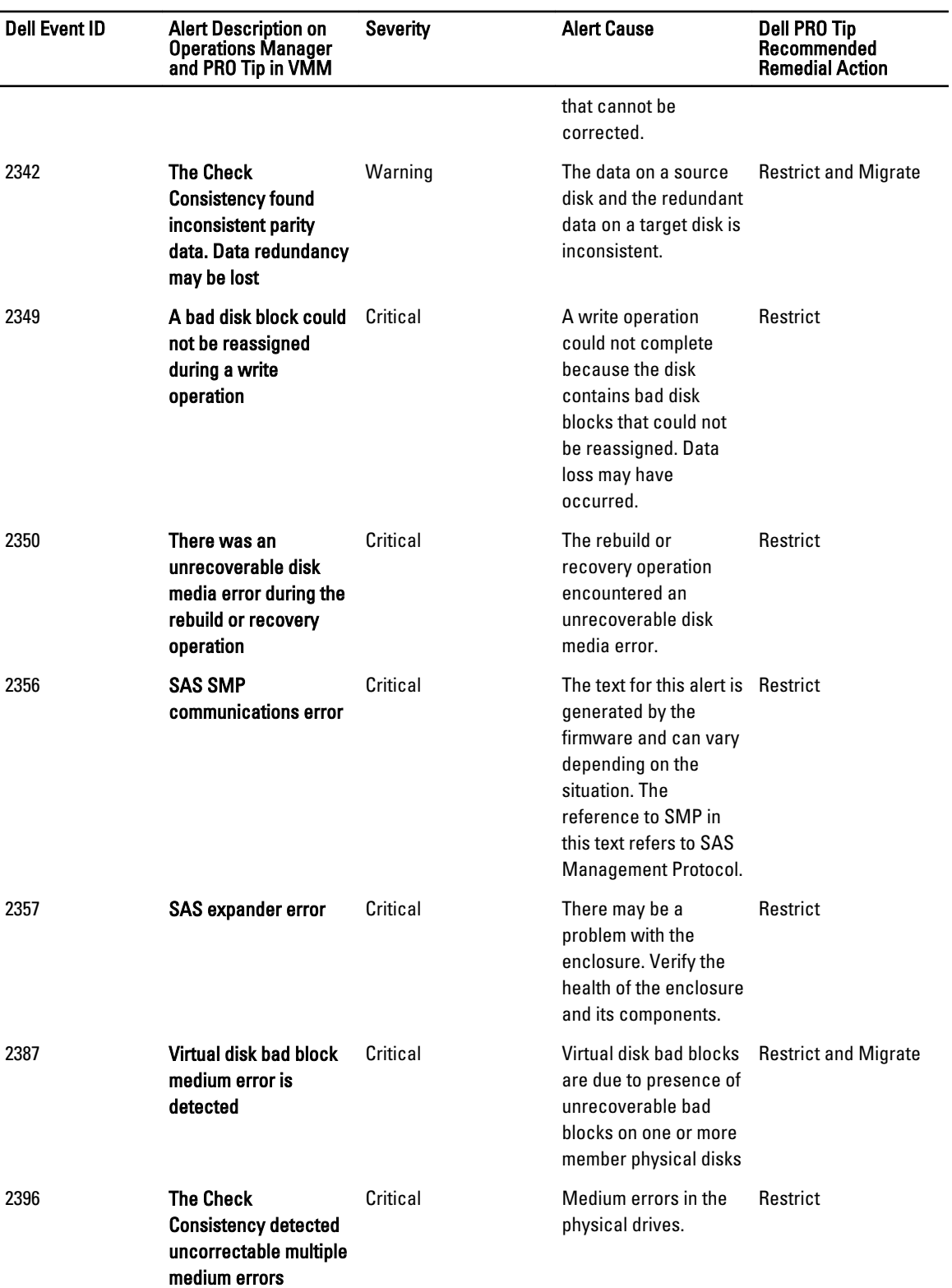

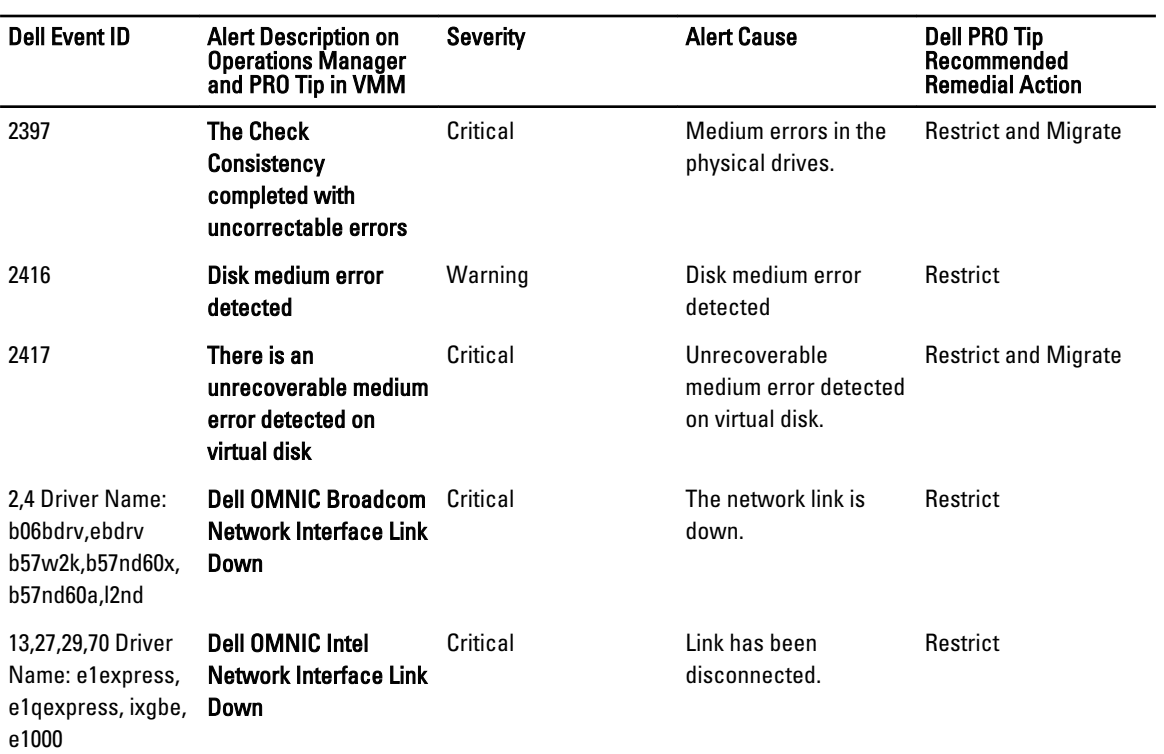

# <span id="page-24-0"></span>Related Documentation and Resources

This chapter gives the details of documents and resources to help you work with the Pro Pack 3.0.

### Security Considerations

Operations Console access privileges are handled internally by Operations Manager. You can setup this using the User Roles option under Administration Security feature on the Operations Manager console. The profile of the role assigned to you determines what actions you can perform and which objects you are able to manage. For more information on security considerations, see the documentation for Microsoft System Center 2012 SP1 Operations Manager, Microsoft System Center 2012 Operations Manager, Microsoft System Center Operations Manager 2007 R2, or the Microsoft Systems Center Essentials 2010 Online Help at technet.microsoft.com.

### Other Documents You May Need

In addition to this guide, you can access the following guides available at support.dell.com/manuals. On the Manuals page, click Software  $\rightarrow$  Systems Management. Click the appropriate product link on the right-side to access the documents.

- The Dell OpenManage Server Administrator CIM Reference Guide documents the Common Information Model (CIM) provider, an extension of the standard management object format (MOF) file. The CIM provider MOF documents supported classes of management objects.
- The Dell OpenManage Server Administrator Messages Reference Guide lists the messages that are displayed in your Server Administrator home page Alert log or on your operating system's event viewer. This guide explains the text, severity, and cause of each service alert message that Server Administrator issues.
- The Dell OpenManage Server Administrator Command Line Interface User's Guide documents the complete command line interface for Server Administrator, including an explanation of the command line interface (CLI) commands to view system status, access logs, create reports, configure various component parameters, and set critical thresholds.
- The Glossary provides information about the terms used in this document.

### Contacting Dell

Ø

NOTE: If you do not have an active Internet connection, you can find contact information on your purchase invoice, packing slip, bill, or Dell product catalog.

Dell provides several online and telephone-based support and service options. Availability varies by country and product, and some services may not be available in your area. To contact Dell for sales, technical support, or customer service issues:

#### 1. Visit dell.com/support

- 2. Select your support category.
- 3. Verify your country or region in the Choose a Country/Region drop-down menu at the top of page.
- 4. Select the appropriate service or support link based on your need.